## ホームゲートウェイ(HGW)への PPPoE 接続設定方法

こちらでは、ACCS 光(N)ご利用のお客様へ、NTT 東日本提供のホームゲートウェイ (以下 HGW)への PPPoE 接続設定方法をご案内いたします。

1 パソコンと HGW を有線 LAN で接続し、設定画面を表示

HGW の設定画面を表示させるには、次のアドレスをブラウザのアドレス欄に入力し、 Enter キーを押します。

<http://192.168.1.1/>

【Wi-Fi で接続する場合】

パソコンまたはスマートフォンの Wi-Fi 接続先リストから、HGW のラベルに記載の SSID を選択し、暗号化キーを入力すると接続できます。

アクセスできますと、以下管理画面が表示されますので、任意のパスワードを入力し、 【設定】ボタンをクリックしてください。

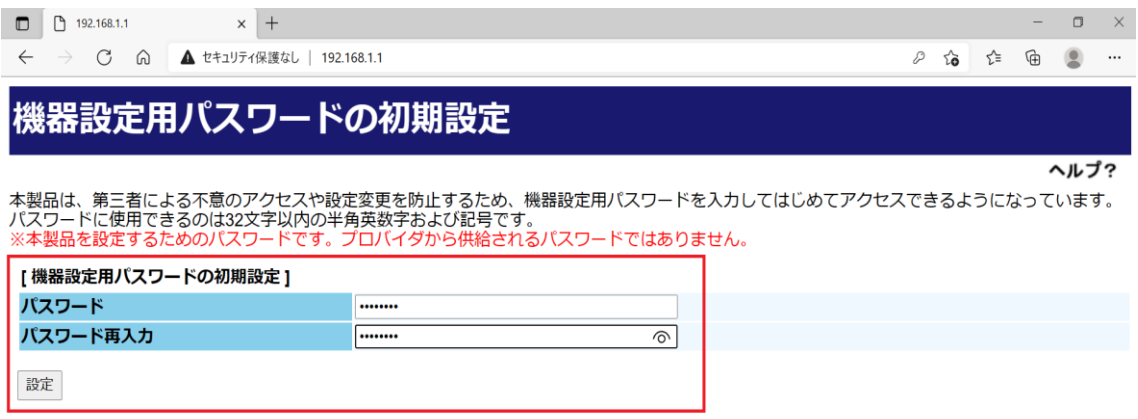

## 2 PPPoE 接続設定

パスワードの設定が完了しましたら、PPPoE 接続設定画面へと進みます。

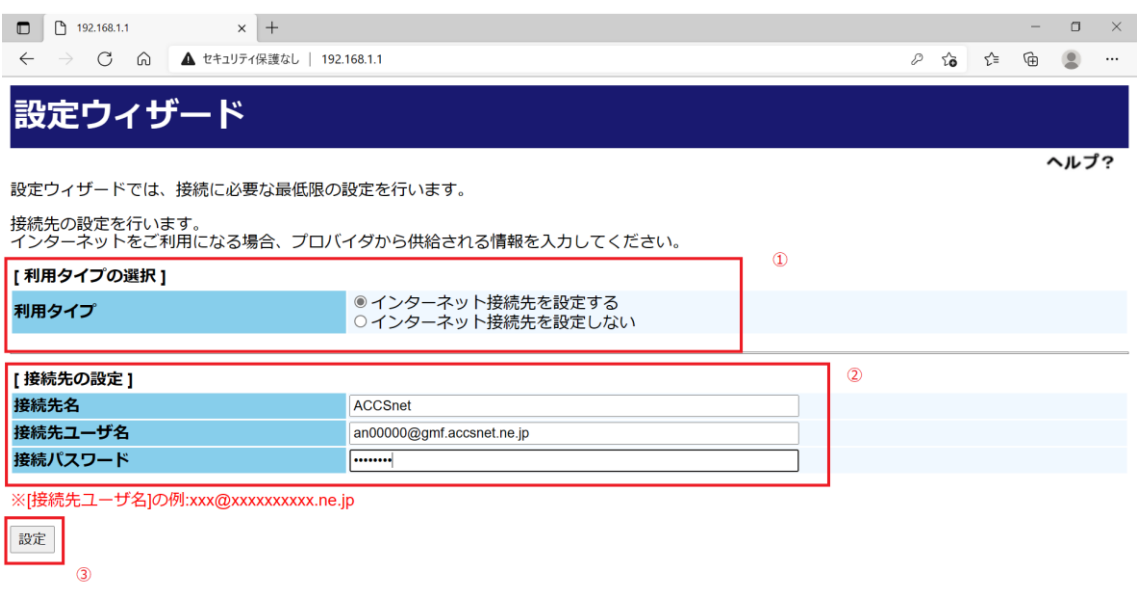

- ① 【利用タイプの選択】を「インターネット接続先を設定する」にチェック
- ② 【接続先の設定】

「接続先名」:任意の文字列を入力(例:ACCSnet) 「接続先ユーザ名」:「接続用 ID」を入力(例: an00000@gmf.accsnet.ne.jp) 「接続パスワード」:「接続用パスワード」を入力

- ※「接続先ユーザ名」および「接続パスワード」は開通時にご郵送しております 「ACCS 光(N)開通のご案内」の書面に記載しております。
- ③ 【設定】ボタンをクリックで、画面上部に「正常に処理が完了しました。」と 表示されましたら設定完了です。

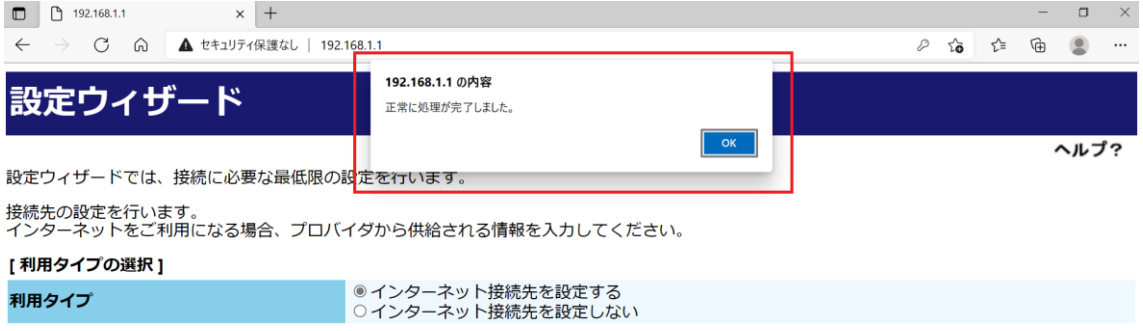